## Instruktioner plattformen entreprenörsenhet

#### Välkomna till vår digitala plattform!

Plattformen är optimerad för att användas via webbläsaren Google Chrome. Om ni behöver ladda ner Chrome, så kan ni göra det via <https://www.google.se/chrome/index.html> där ni följer en enkel installationsprocess som endast tar några minuter att genomföra.

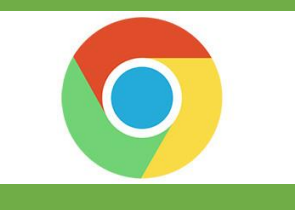

Nedan finns instruktioner för hur en användare blir notifierad om nya upphandlingar samt hur man arbetar med att skapa och skicka in sina digitala offerter.

Beroende på hur ert företag är organiserade och finns representerade över landet skapar er centrala användare strukturen med enheter och användare för respektive enhet. Ni som är användare för en enhet kommer direkt in på enhetens profil när ni loggar in i plattformen. Detta innebär att ni som användare på en entreprenörsenhet kommer att få ett mail när det finns en butik inom ert angivna verksamhetsområde som ska genomföra en upphandling.

Det är därmed viktigt att ni anger era kontaktuppgifter och håller dem uppdaterade i plattformen under "Min profil". På er förstasida när ni loggar in i plattformen kommer ni att se en lista över pågående förfrågningar som ni har möjlighet att besvara genom att skicka in en offert. Som användare för entreprenörsenhet kan du göra följande åtgärder.

- A. Hantera "Min profil" (sid 2-10)
- B. Skapa/uppdatera offert (sid 11-19)
- C. Skicka in offert (sid 19-20)
- D. Komplettera offert (sid 20)
- E. Skapa avtal utifrån vinnande offert (sid 21-24)

Skulle ni behöva ytterligare hjälp så tveka inte att kontakta oss, vi hjälper er givetvis oavsett problem som ni stöter på.

Våra kontaktuppgifter:

Telefon: 0454-57 89 98

E-post[: livsmedelshandlarna@svenskavfallsradgivning.se](mailto:livsmedelshandlarna@svenskavfallsradgivning.se)

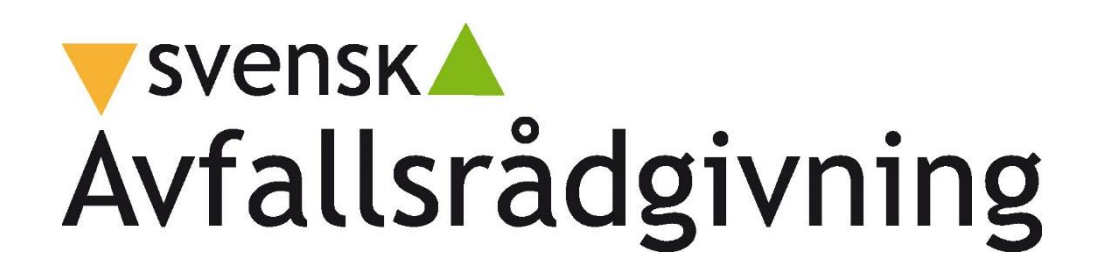

## **A. Hantera "Min profil"**

**1**. Klicka på "Min profil" i huvudmenyn på förstasidan efter att ni har loggat in.

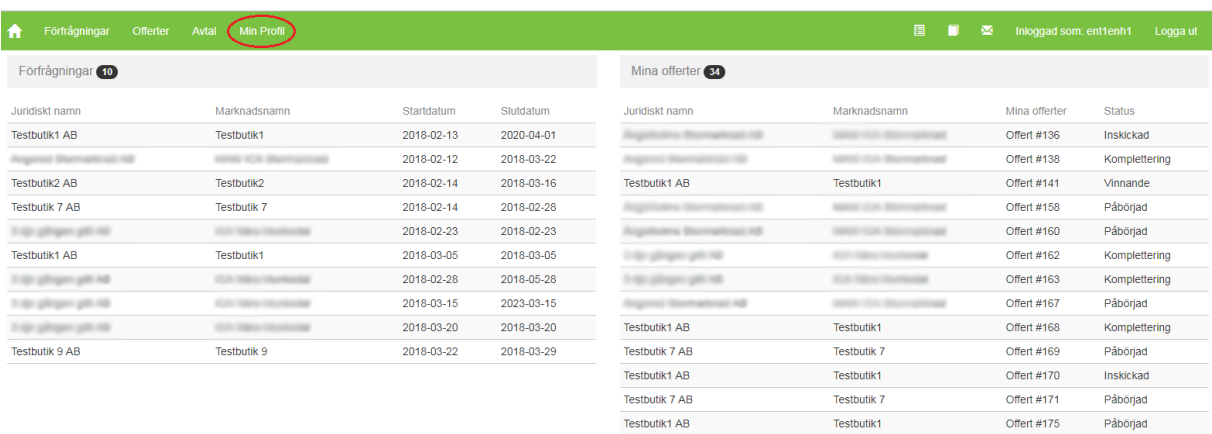

**2**. Kontrollera på er överblick de kontaktpersoner och adresser som finns angivna och gå vidare med att lägga till och uppdatera informationen.

- **3**. Lägg till/uppdatera/ta bort kontaktpersoner
	- 3.1) Klicka i menyn till vänster på "Kontaktpersoner"

3.2) Kontrollera kontaktpersonernas information genom att klicka på respektive person i listan, om informationen är korrekt stäng ner rutan genom att klicka på krysset längst upp i rutan

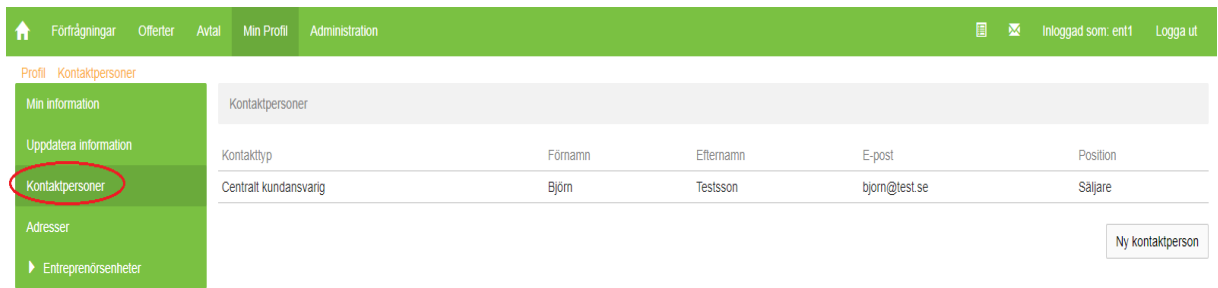

3.3) Om ni vill korrigera information på en kontakt så klicka på kontaktpersonen, ändra uppgifterna och klicka på knappen "Uppdatera"

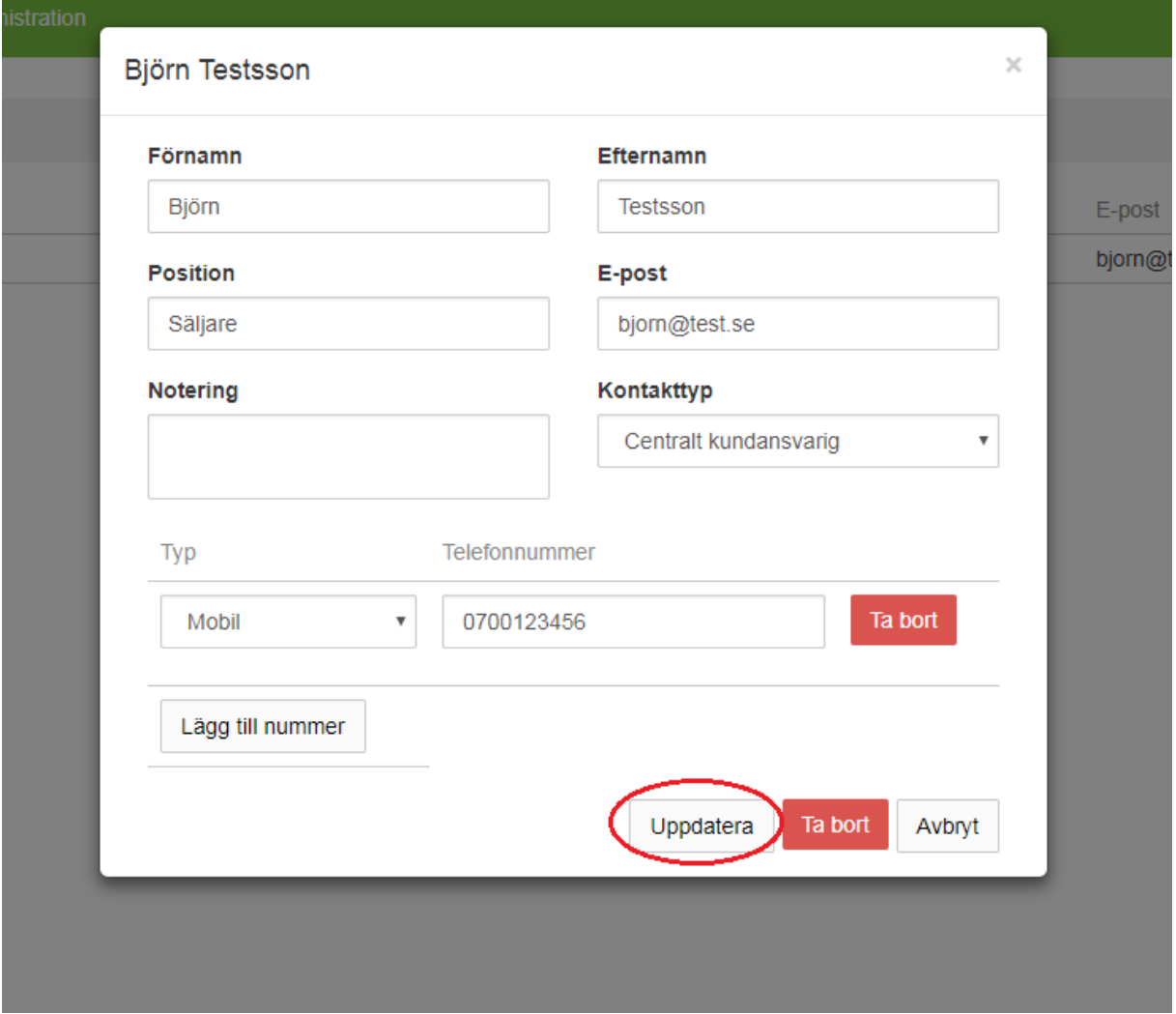

3.4) Om ni vill lägga till en ny kontaktperson så klicka på knappen "Ny kontaktperson" till höger

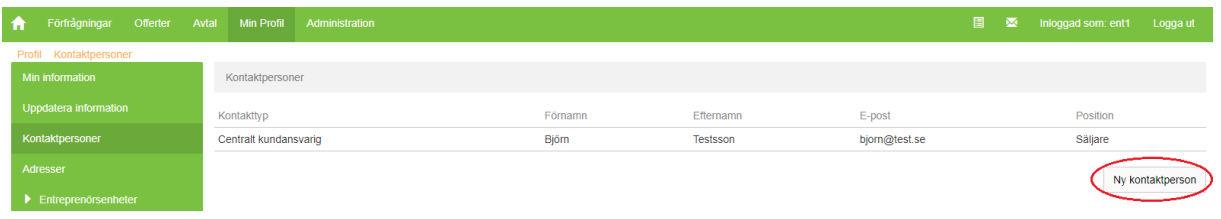

#### 3.5) I formuläret fyller ni i:

- Förnamn
- Efternamn
- Position (arbetstiteln/rollen som personen har)
- E-post till kontaktpersonen
- Kontakttyp (Om personen ska kontaktas för specifika frågor anges det här)
- Eventuella noteringar gällande kontaktpersonen (t.ex. om det finns specifika tider som passar för att bli kontaktade)
- Telefonnummer (Gärna både mobil och fast nummer om det finns)

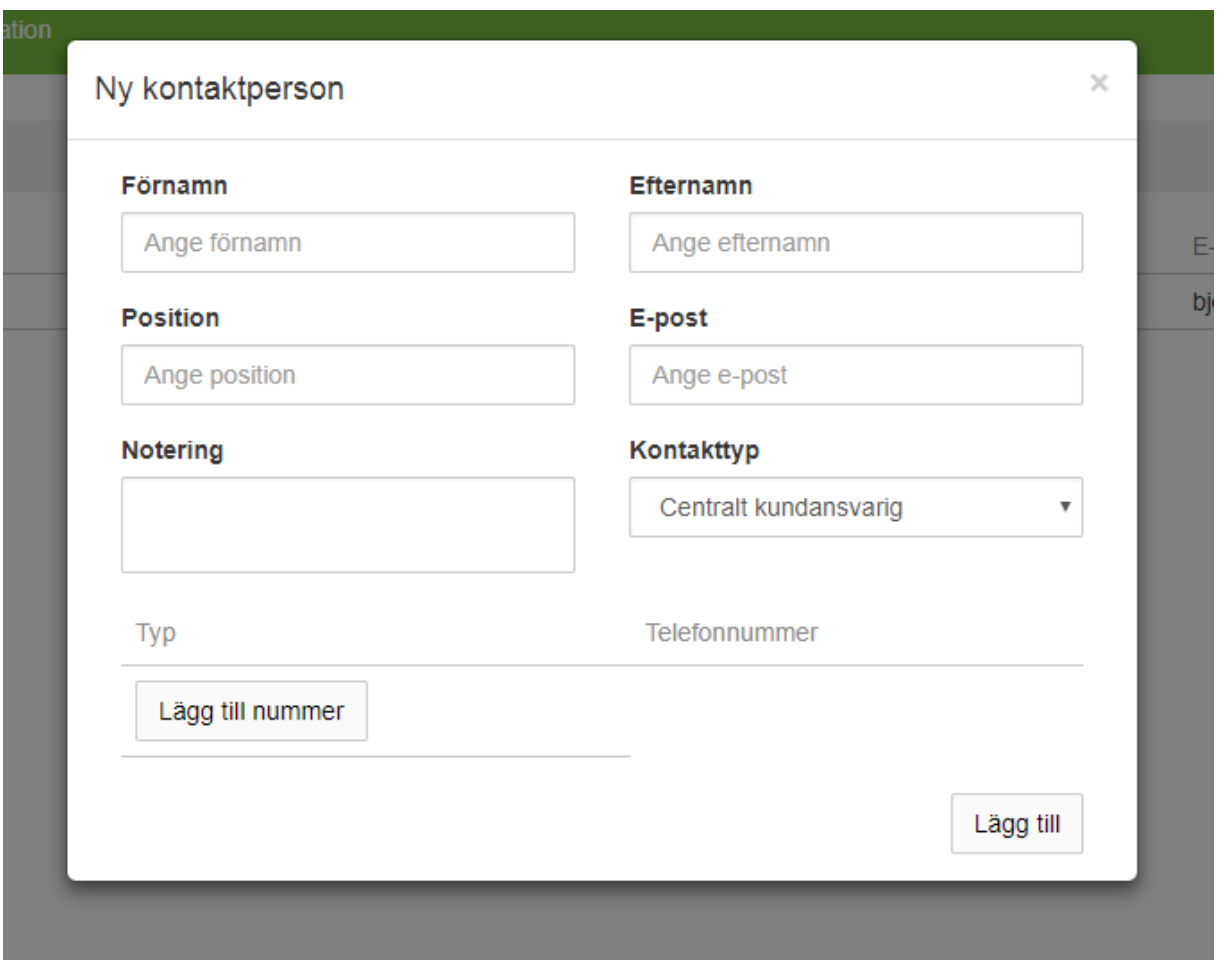

3.6) Klicka sedan på rutan längst ner till höger som heter "Lägg till" och det är klart.

3.7) Har ni flera kontaktpersoner så ange gärna samtliga på samma sätt som ovan. Om du vill ta bort någon kontaktuppgift så klicka på kontakten i listan och sedan klicka på "Ta bort".

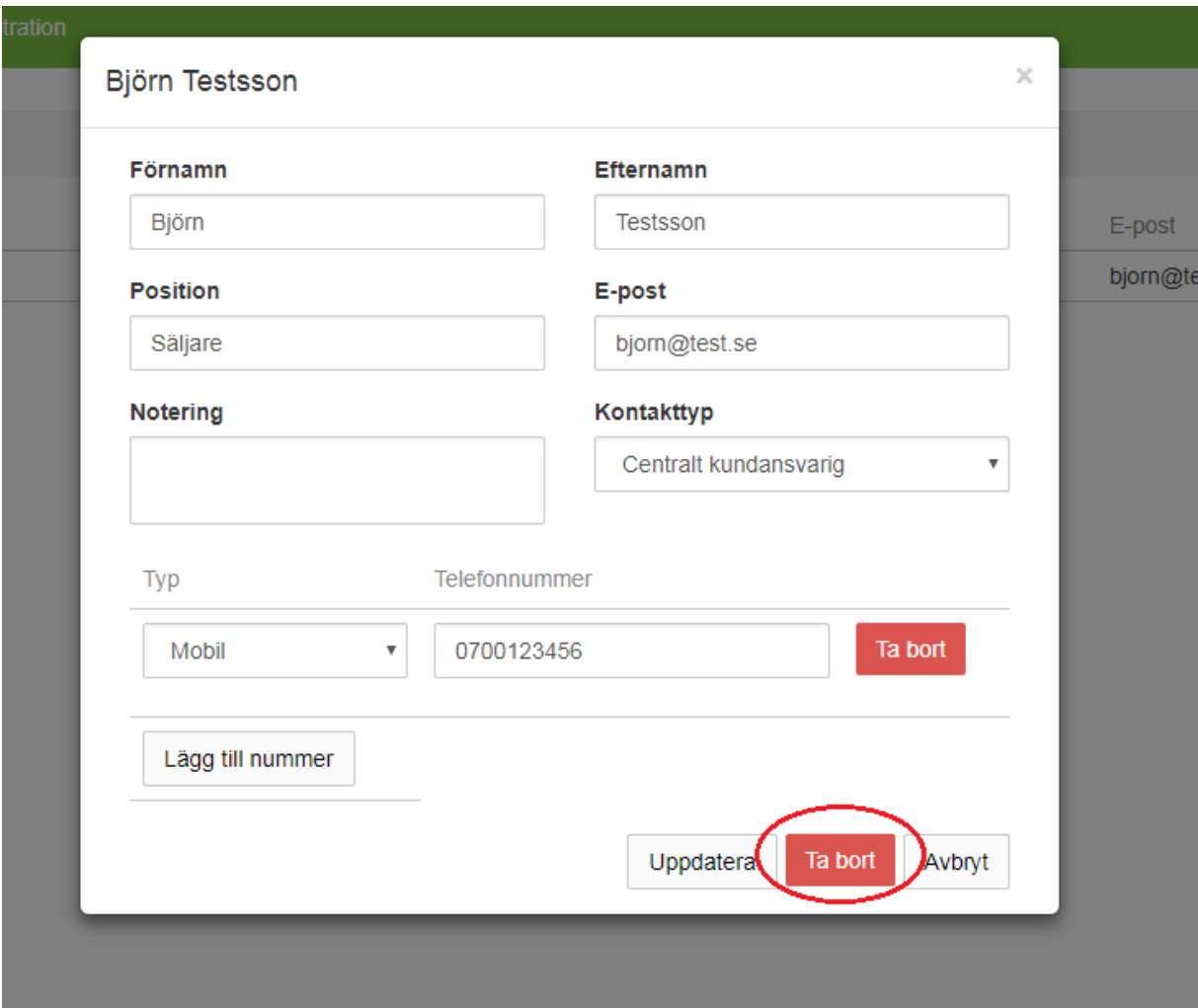

När samtliga aktuella kontakter är tillagda så gå vidare till nästa steg för att hantera adresser.

#### **4**. Lägg till/uppdatera/ta bort adresser

## 4.1) Klicka på "Min profil" i huvudmenyn på förstasidan efter att ni har loggat in.

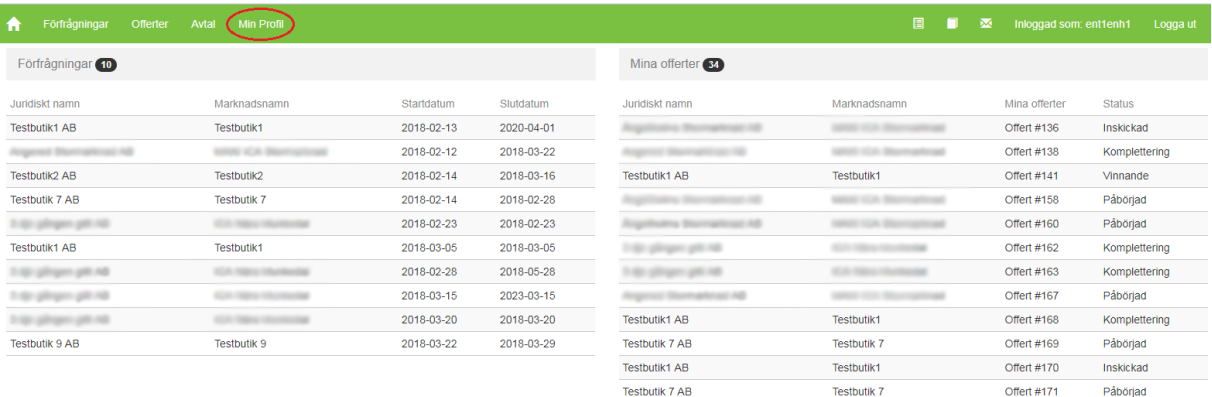

Testbutik1 AB

Testbutik1

Påbörjad

Offert #175

4.2) Klicka i menyn till vänster på "Adresser"

4.3) Kontrollera adresserna genom att klicka på respektive adressrad i listan, om informationen är korrekt stäng ner rutan genom att klicka på krysset längst upp i rutan.

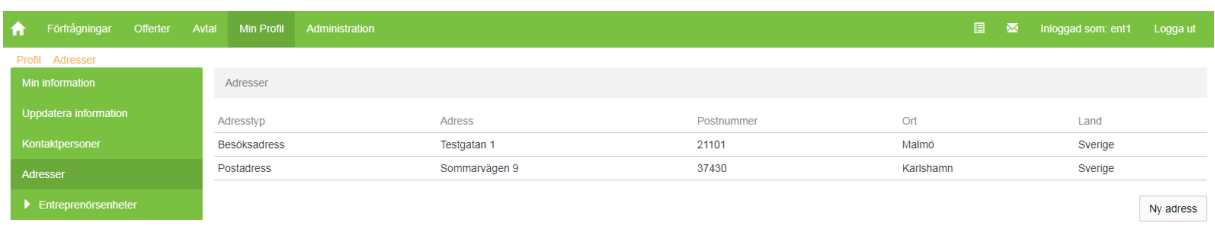

4.4) Om ni vill korrigera information på en adress så klicka på adressen, ändra uppgifterna och klicka på knappen "Uppdatera"

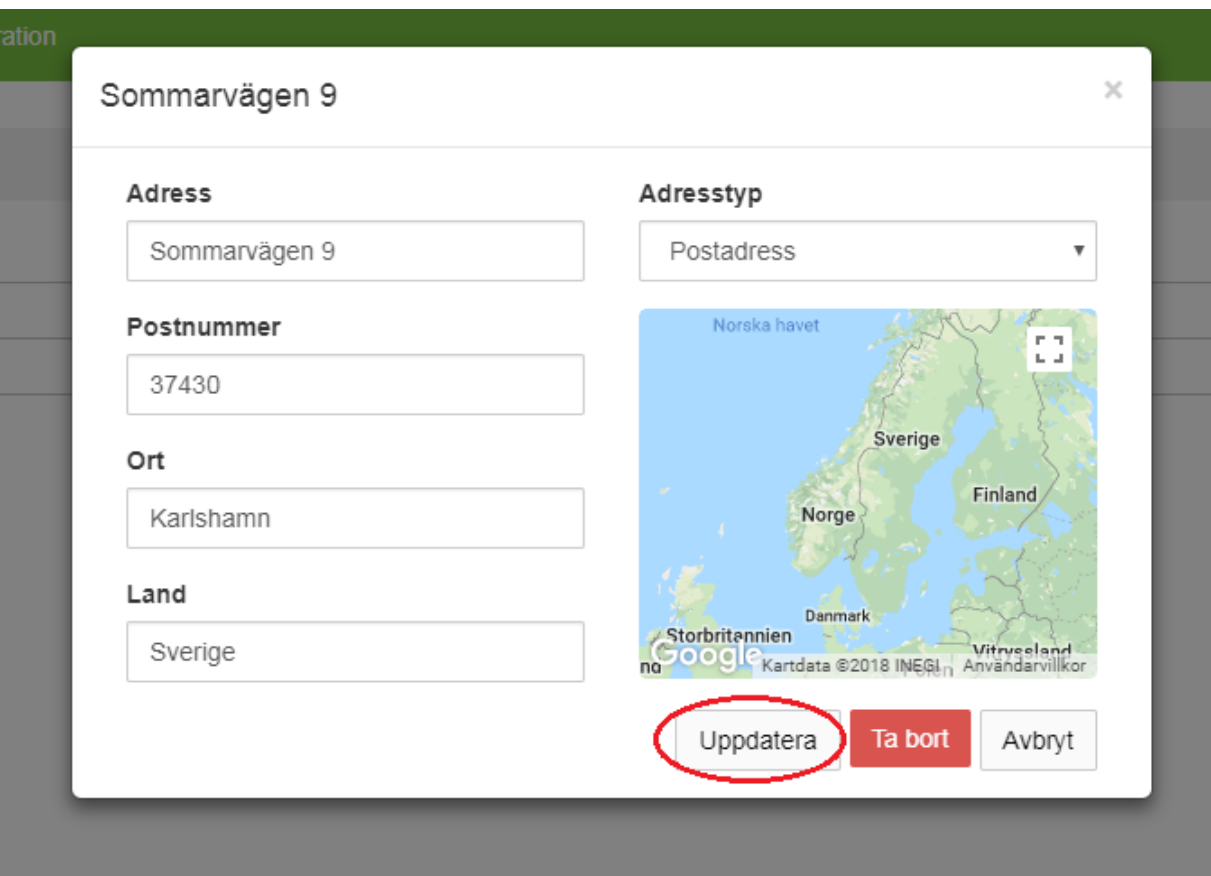

4.5) Om ni vill lägga till en adress så klicka på knappen "Ny adress" till höger

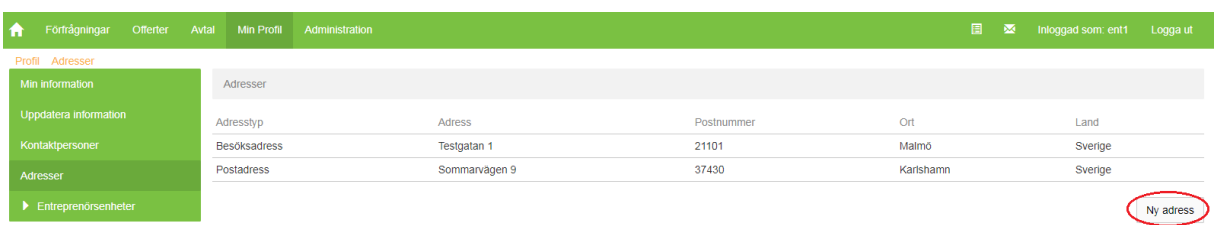

4.6) I formuläret fyller ni i:

- Adress
- Postnummer
- Ort
- Land
- Adresstyp (Besöksadress eller postadress)

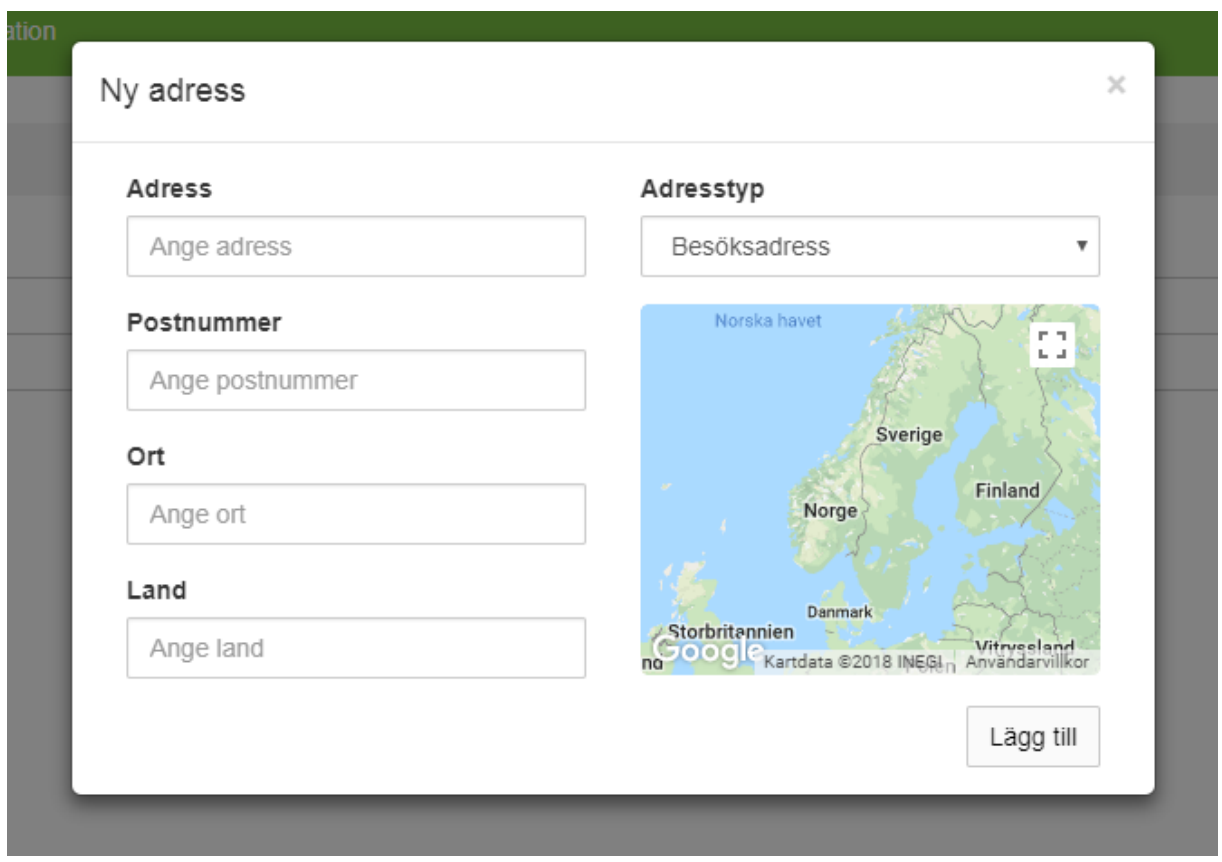

4.7) Klicka sedan på knappen längst ner till höger i rutan som heter "Lägg till" och det är klart.

4.8) Har ni flera adresser så ange gärna samtliga på samma sätt som ovan. Om du vill ta bort någon kontaktuppgift så klicka på kontakten i listan och sedan klicka på "Ta bort".

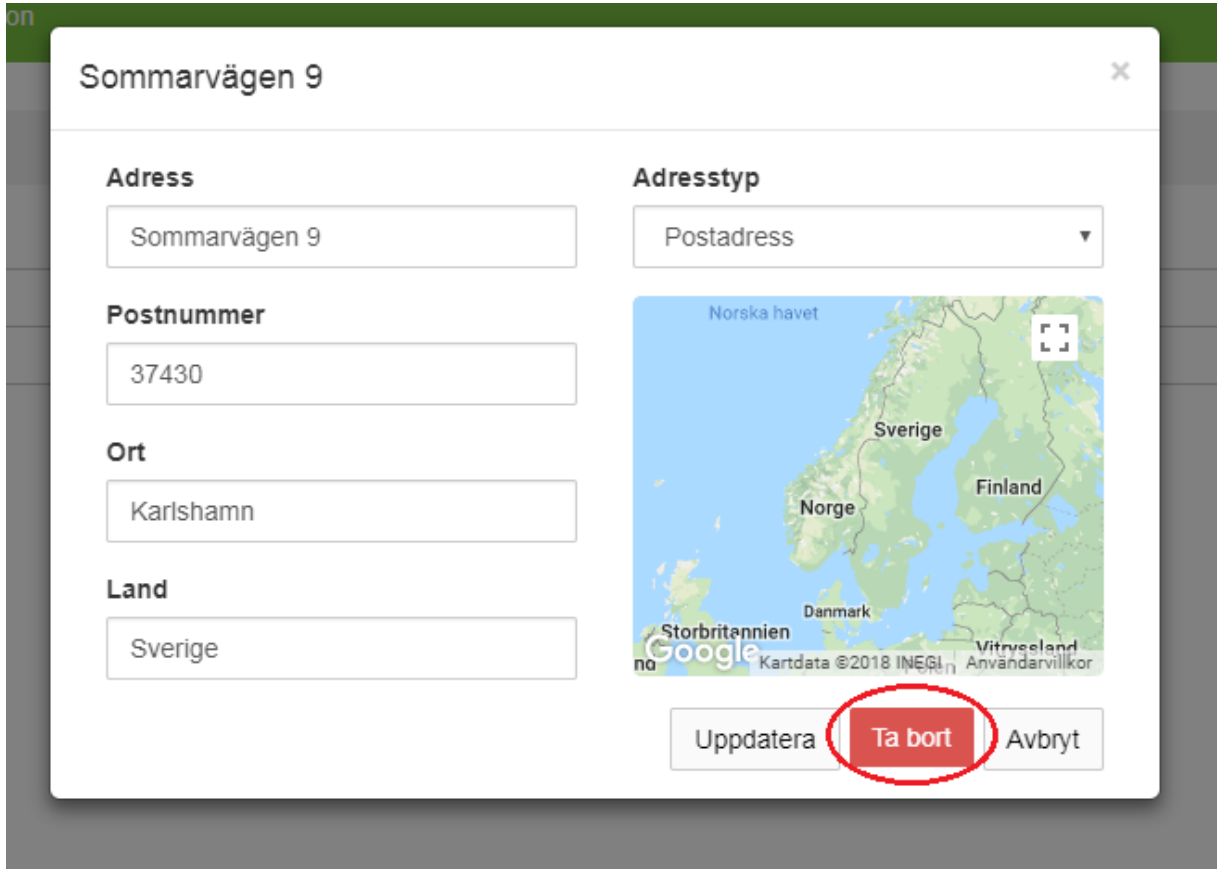

När samtliga kontakter och adresser är kontrollerade och tillagda så gå vidare till nästa steg för att kontrollera och ändra verksamhetsområde.

#### **5**. Val av verksamhetsområde

Entreprenörens verksamhetsområde/entreprenörsenheter och användarna utgör parametrarna för att få mail/information om att det finns en förfrågan att besvara. Systemet matcher butikens kommun med entreprenörersenheternas angiva verksamhetsområde (kommuner) som väljs av entreprenören själv. Valet kan göras både av den centralt ansvarige administratören hos entreprenören och av användarna på entreprenörsenheten. Om man som användare vill kontrollera eller ändra verksamhetsområde, så gör på följande sätt:

> 5.1) Klicka på "Min profil" längst upp till höger i den övre menyn efter att ni har loggat in.

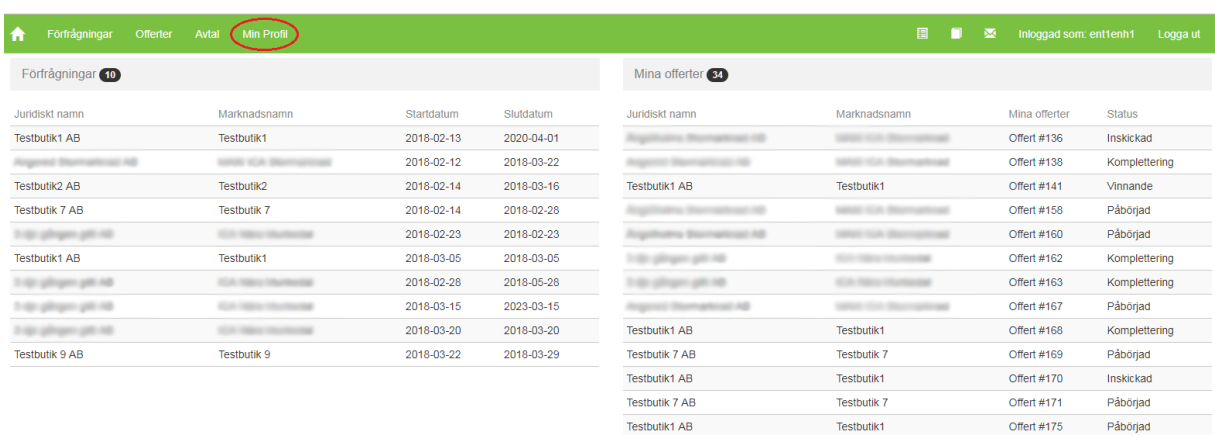

5.2) Klicka i menyn till vänster på "Uppdatera entreprenörsenhet"

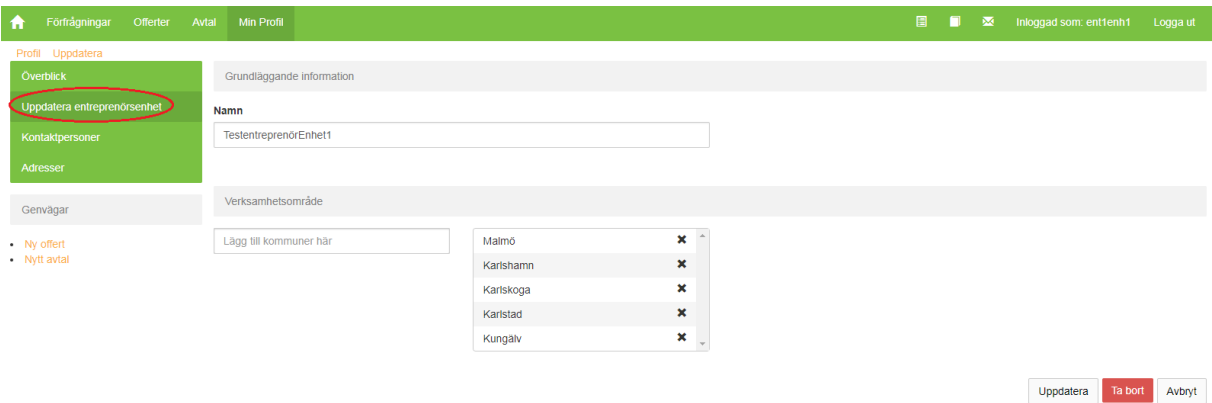

5.3) Under rubriken "Verksamhetsområde" så finns kommunerna man har valt markerade i den högra rutan. Kontrollera så att dessa stämmer.

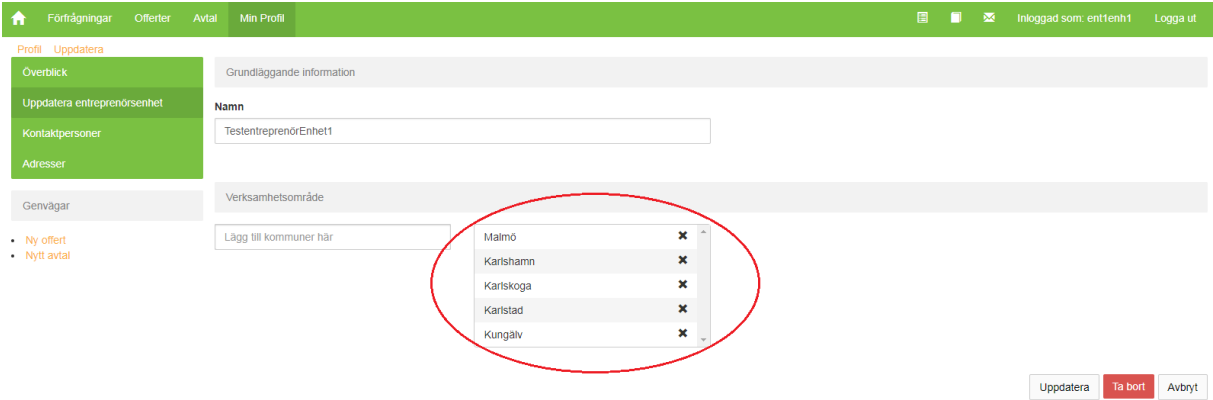

5.4) Om ni vill lägga till kommun så skriv in kommunen i den vänstra rutan och klicka på enter-tangenten, kontrollera så att kommunen dyker upp i den högra rutan.

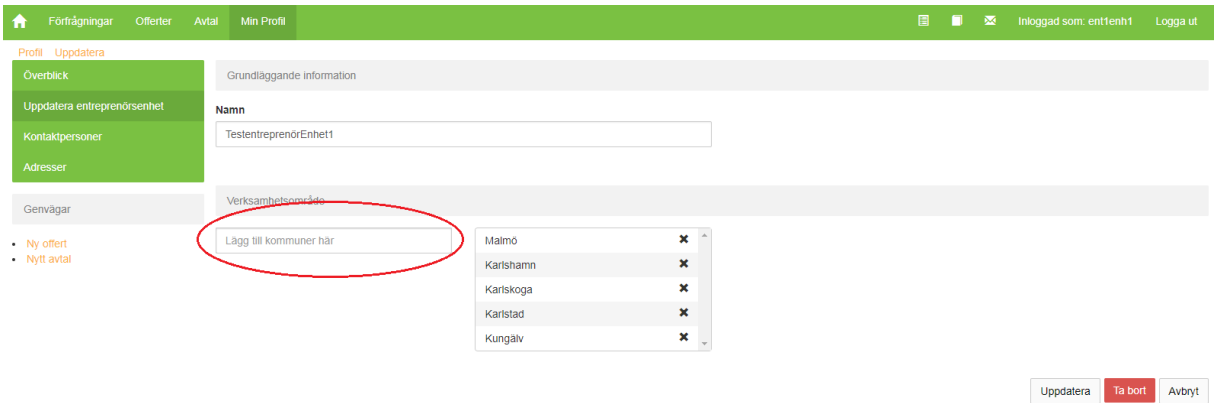

5.5) Klicka på uppdatera längst ner till höger för att uppdatera entreprenörsenheten eller avbryt om ni ångrar er. Klicka INTE på "Ta bort" för då tar ni bort hela entreprenörsenheten.

5.6) Om ni vill ta bort en kommun, så klicka på det svarta krysset för kommunen i den högra rutan.

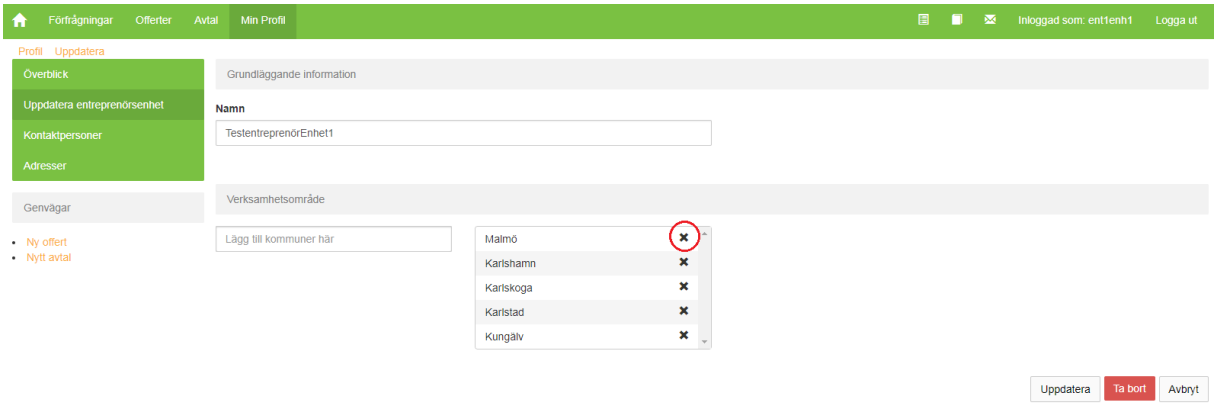

5.7) Klicka på uppdatera längst ner till höger för att uppdatera entreprenörsenheten eller avbryt om ni ångrar er. Klicka INTE på "Ta bort" för då tar ni bort hela entreprenörsenheten.

## **B. Skapa/uppdatera offert**

**1**. Ni väljer den förfrågan som ni vill skicka in offert på via listan "Pågående förfrågningar" på er förstasida eller via den övre menyn "Förfrågningar". Välj och klicka på en förfrågan i listan.

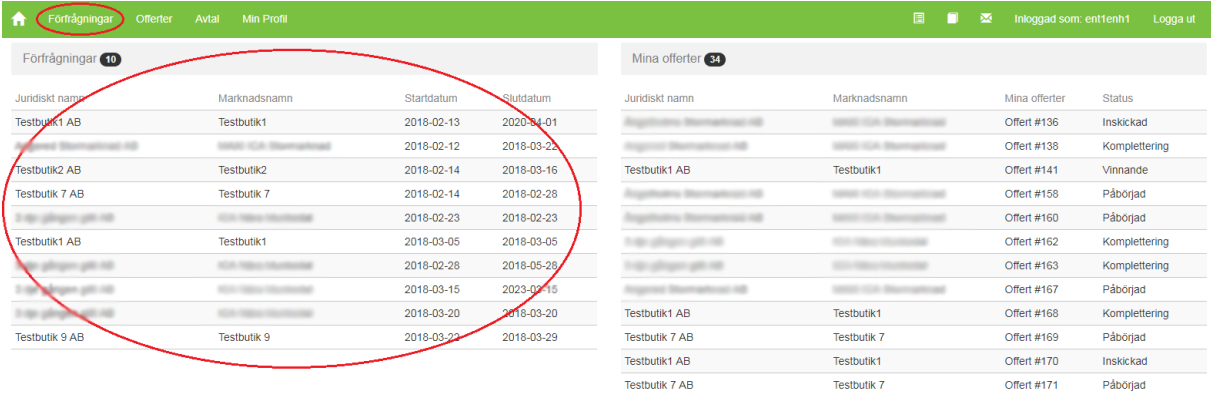

**2**. När ni har valt förfrågan så öppnas en överblick och ni ser "Förfrågningsinformation" överst på sidan. Där ser ni information om butiken, butikens kontaktperson, status på förfrågningen, start- och slutdatum samt tillhörande kravspecifikation och upphandlingsföreskrifter.

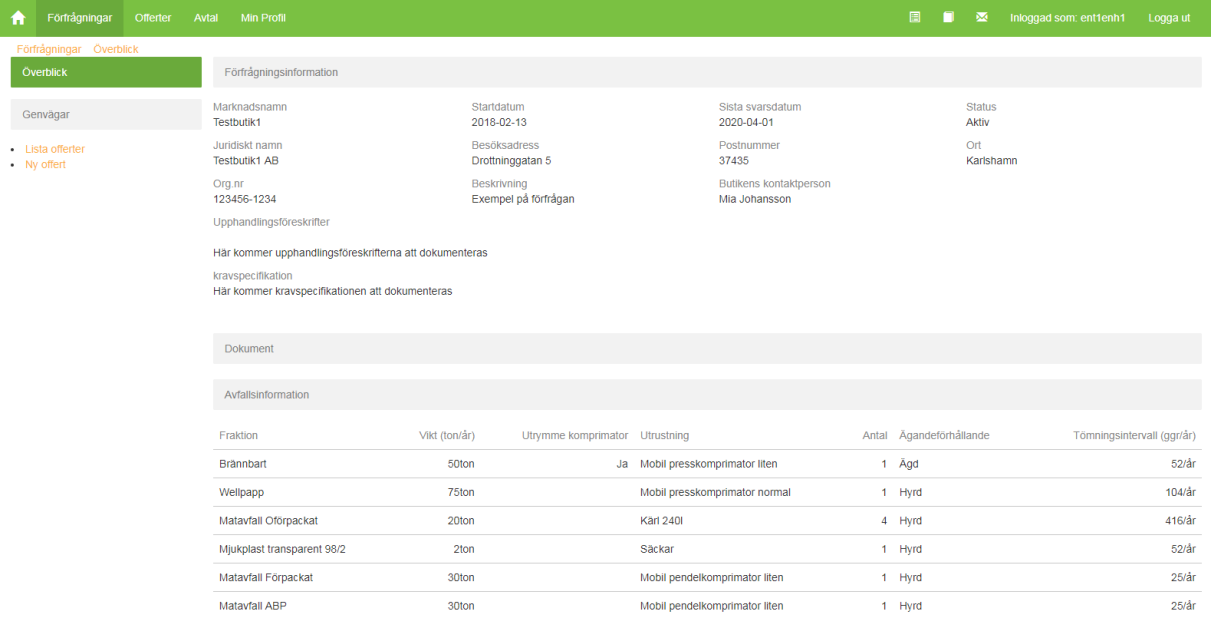

**3**. Längre ner på sidan finns "Avfallsinformation" och där listas information om fraktionerna som finns med i upphandlingen. Informationen speglar butikens nuvarande hantering och avfallsmängder.

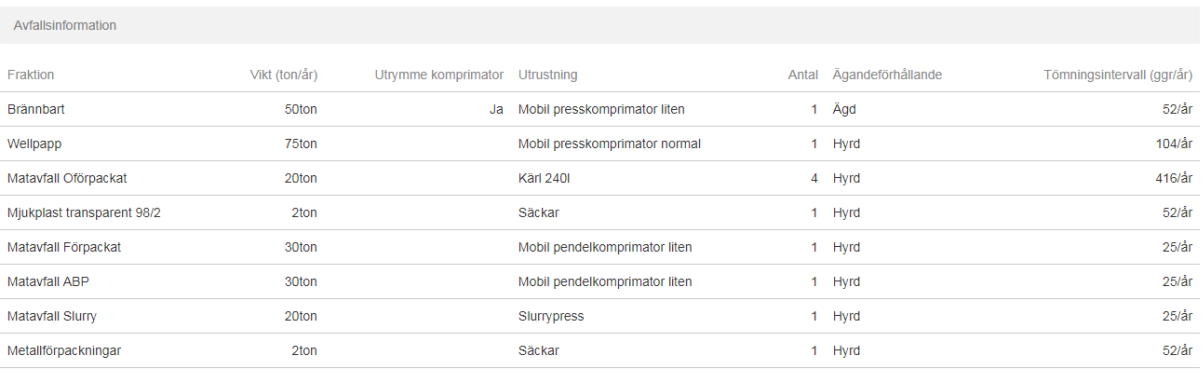

**4**. Längst ner på en förfrågan finns eventuellt bifogade bilder och dokument som i detalj beskriver butikens nuvarande avfallsituation.

**5**. Till vänster om förfrågan finns det en genväg för att se en lista på redan skapade offerter för den specifika förfrågan och en genväg till att skapa en ny offert. Klicka på "Ny offert".

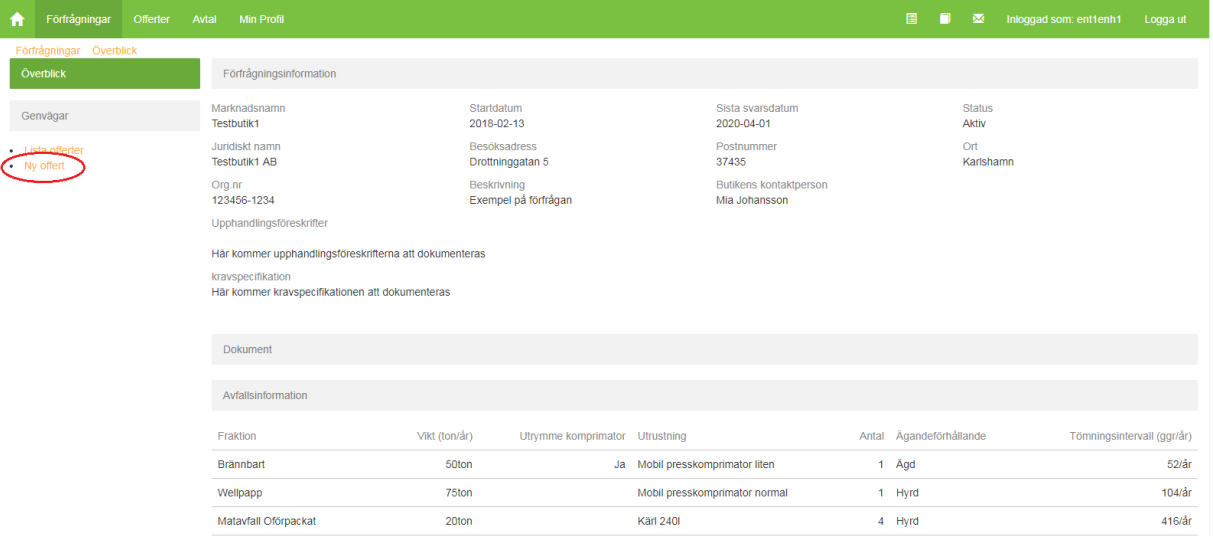

**6**. Överst i offerten finns "Offertinformation". Där finns information som automatiskt skapas utifrån vilken entreprenörsenhet och butik som förfrågningen avser. Systemet tar automatiskt fram samtliga adresser som finns inlagda på entreprenörsenheten och butiken och sparar dessa på offertens överblick.

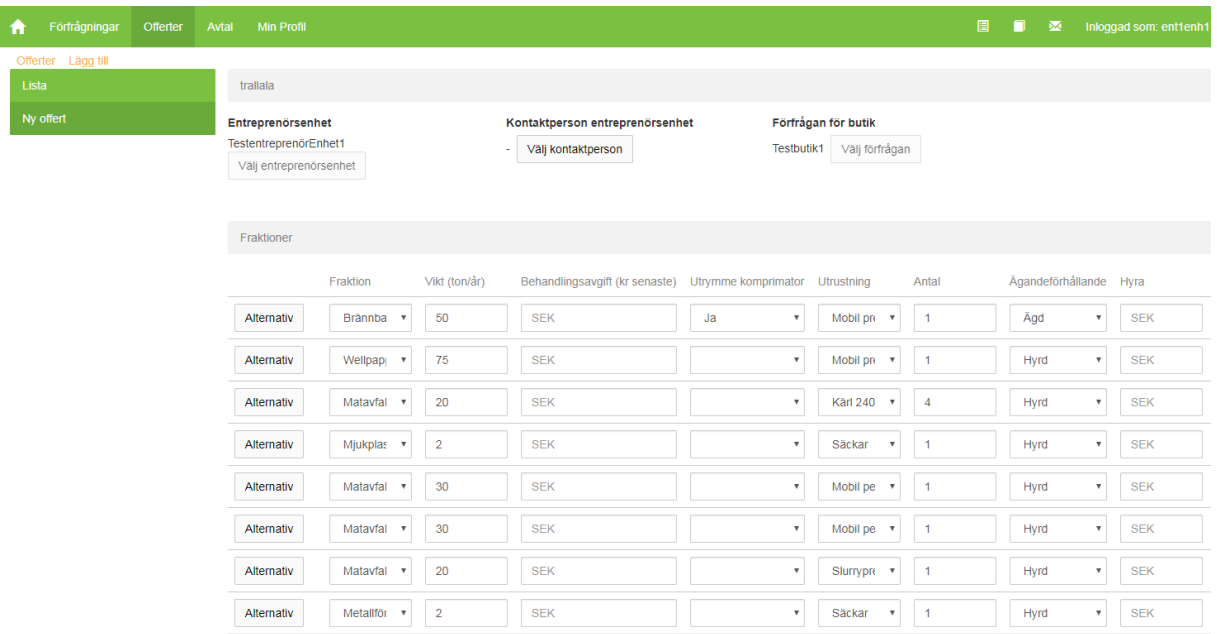

**7**. Välj och kontrollera kontaktpersoner hos entreprenörsenheten och butiken. Systemet presenterar de kontaktpersoner som finns inlagda i systemet och ni ska välja en kontaktperson för respektive part. Klicka på "Välj kontaktperson" för att få upp denna bild:

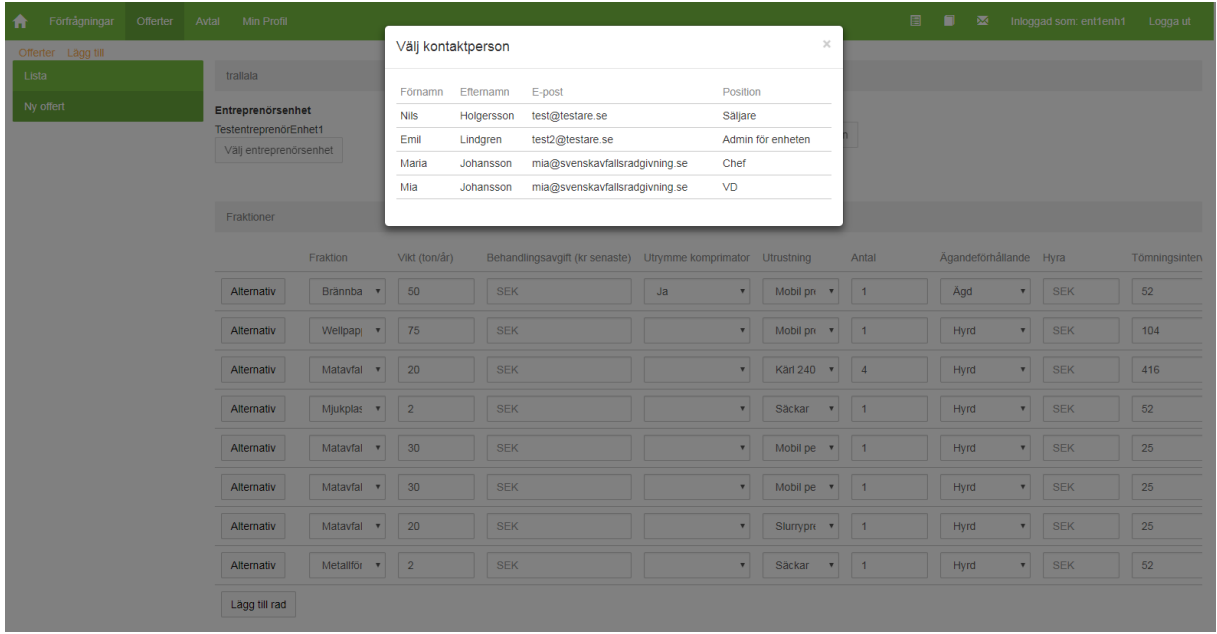

#### **8**. Fyll i er offert för respektive fraktion under "Fraktioner"

8.1) Fyll i behandlingsavgiften för respektive fraktion i kr/ton.

8.2) Ange den utrustning ni föreslår för fraktionen

8.3) Ange antal av utrustningen för fraktionen

8.4) Ange ägarförhållande, d.v.s. om butiken ska äga/leasa/hyra utrustningen

8.5) Om det är aktuellt så ange hyran i SEK för utrustningen som ni föreslår per fraktion

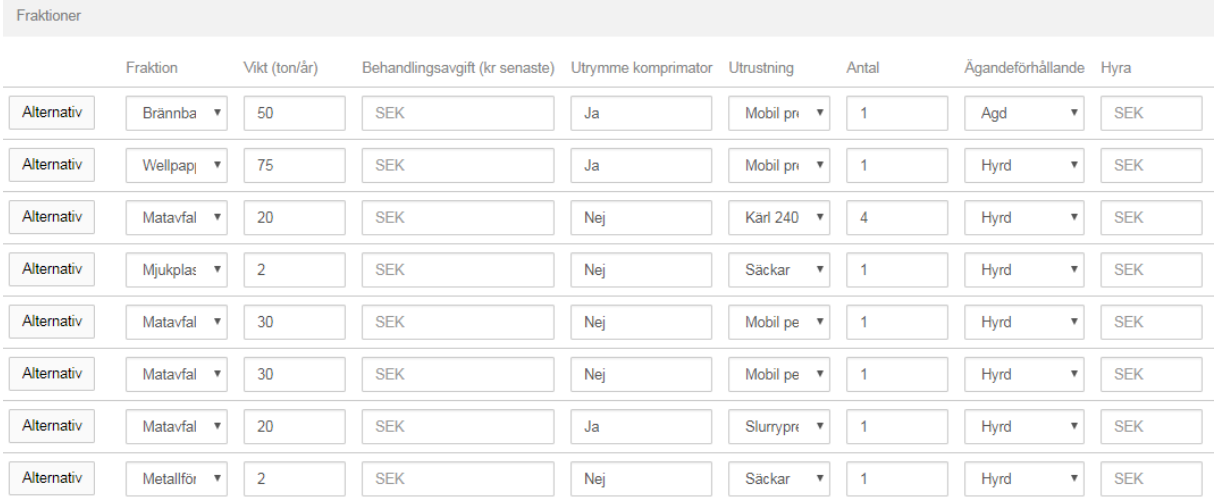

8.6) Ange ert tömningsintervall (ggr/år) per fraktion

8.7) Ange transportkostnader enligt alternativ A, B eller C nedan

Ni har möjlighet att svara på transportavgift utifrån er prismodell. Om alternativ B används anger ni uppskattad tidsåtgång, lämna de andra tomma.

Alternativ A: Transportavgift (kr/utrustning/tillfälle)

Alternativ B: Transportavgift (kr/h) och Tidsåtgång (h/tillfälle).

Alternativ C: Framkörningsavgift (kr/tillfälle) och Hanteringsavgift (kr/enhet)

Om ni exempelvis väljer alternativ A ska endast kolumner som tillhör alternativ A fyllas i d.v.s. "Transportavgift (kr/utrustning/tillfälle)" och de resterande transportrelaterade kolumnerna ska lämnas tomma. Ni kan välja olika alternativ för de olika fraktioner, men endast ett alternativ per fraktion och rad i offerten. Har ni funderingar eller andra önskemål så ta kontakt med oss så hjälper vi er vidare.

# vsvensk▲<br>Avfallsrådgivning

#### Fraktioner

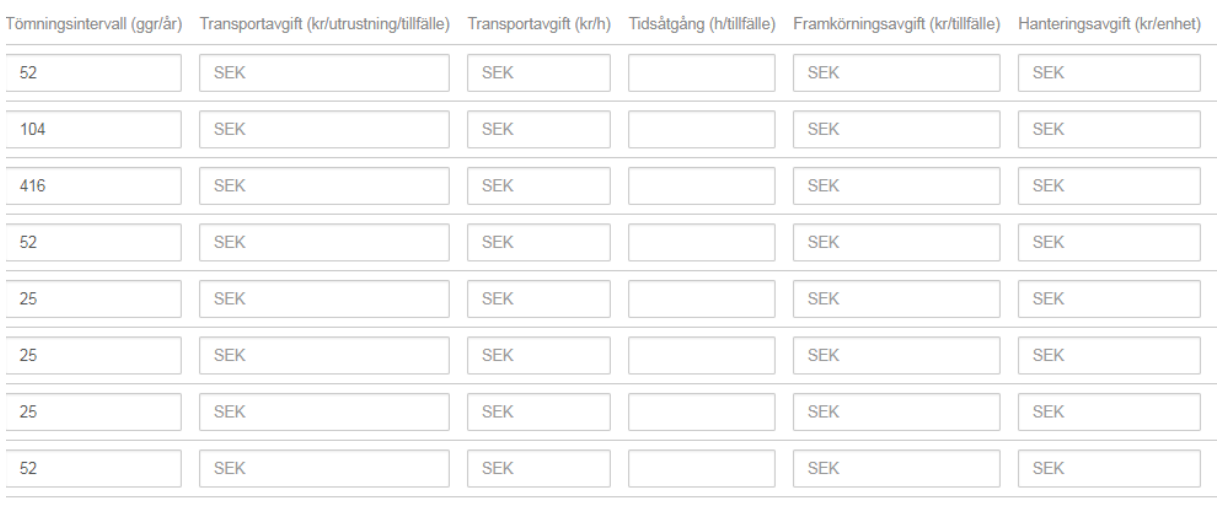

- 8.8) Ange behandlingsmetod per fraktion
- 8.9) Ange avsättningsplats per fraktion
- 8.10) Ange faktureringsintervall (ggr/år) per fraktion
- 8.11) Ange valfri kommentar per fraktion om så önskas

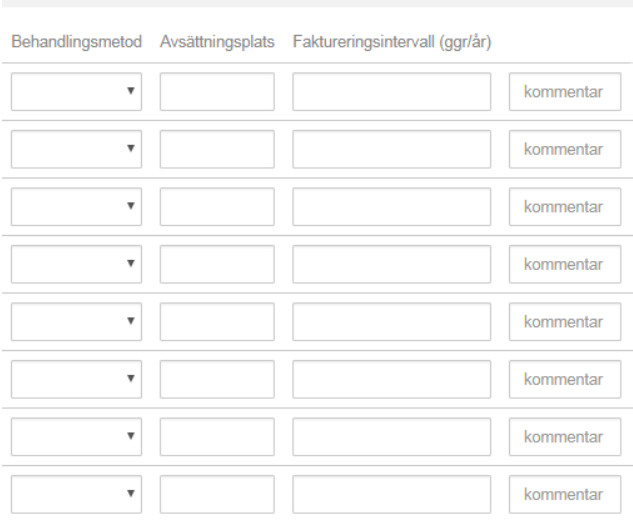

Om ni inte har möjlighet att offerera för en fraktion så lämna raden tom och gör en kommentar. Ni har också möjlighet att för varje fraktion föreslå en ny lösning och skapa en alternativ-rad. Klicka på knappen "Alternativ" längst till vänster i en rad och fyll i ert nya förslag i den nya raden som skapas.

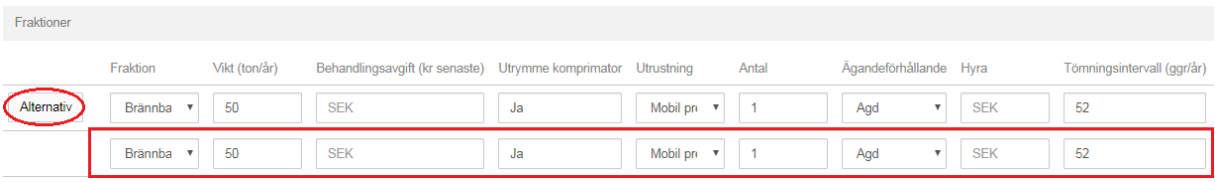

#### **9**. Bifoga bilagor

Om ni önskar bifoga dokumentation och beskrivningar för att komplettera er offert så gör ni det på följande sätt:

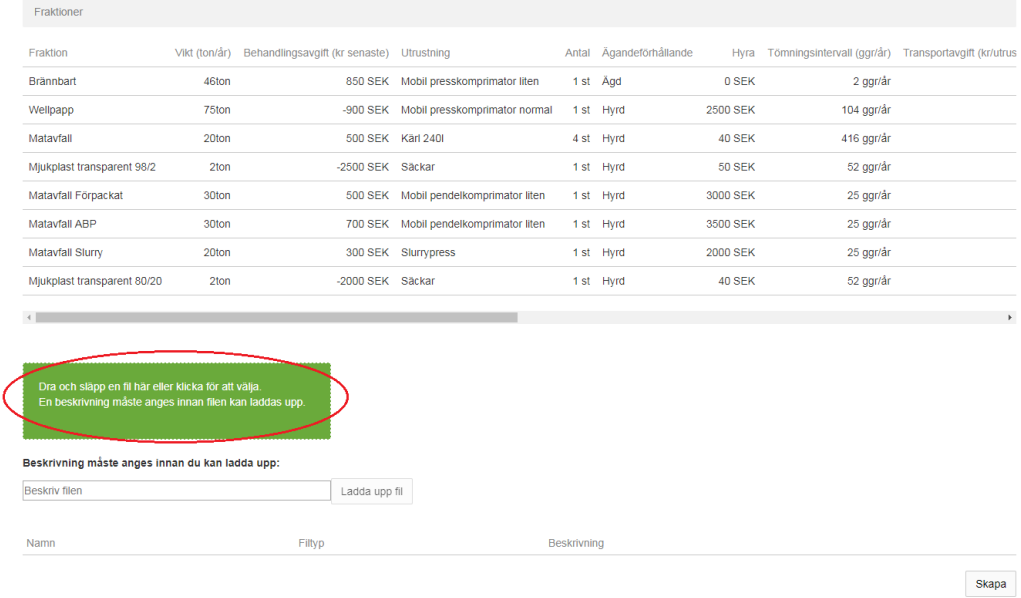

9.1) Dra och släpp en fil i den gröna rutan eller klicka på den gröna rutan för att välja vilken fil som ska laddas upp

## 9.2) Namnet på den valda filen visas nu under den gröna rutan. Ange en beskrivning av dokumentet i rutan *"beskriv filen"*.

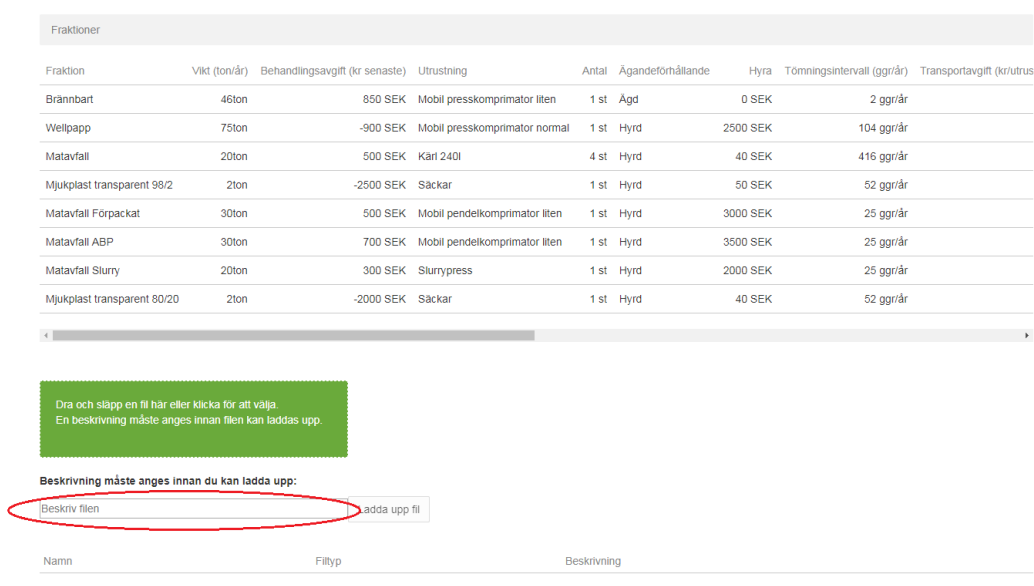

Skapa

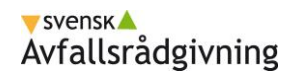

## 9.3) Klicka på knappen "Ladda upp fil"

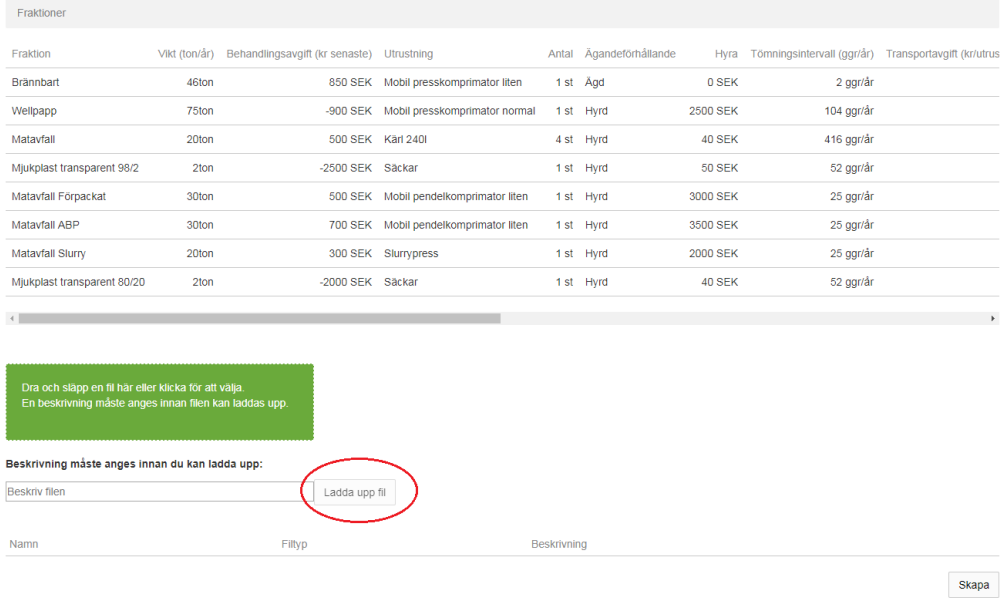

Repetera stegen för samtliga dokument ni vill bifoga.

## **10**. Skapa offerten genom att klicka på knappen längst ner till höger som heter "Skapa".

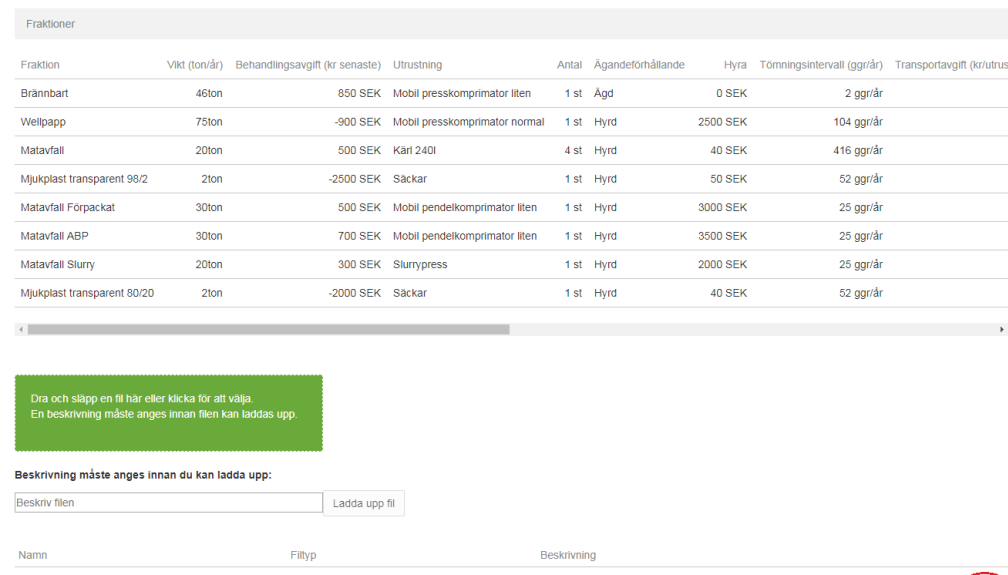

Skapa

**11**. Om ni vill uppdatera en offert innan ni skickar in så gör på följande sätt:

11.1) Klicka på rubriken "Offerter" i den övre menyn.

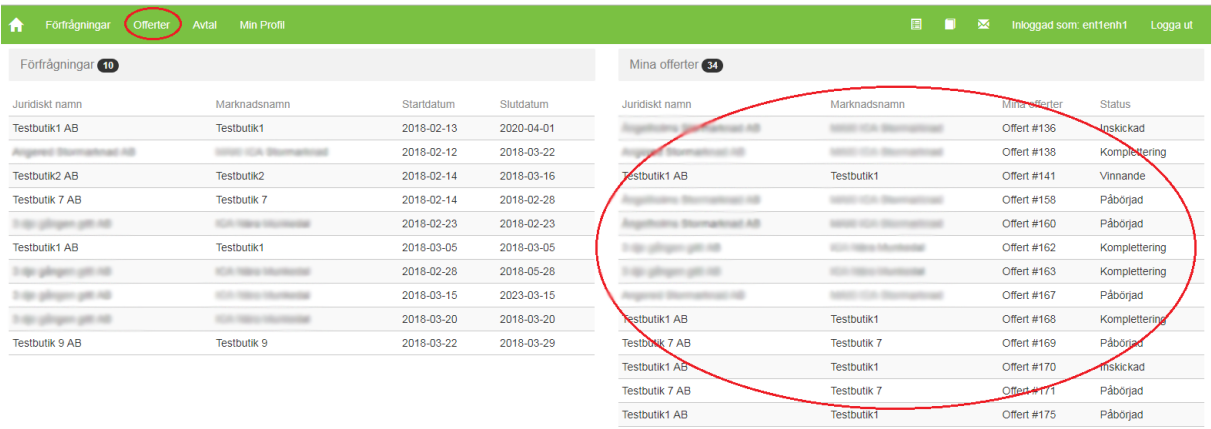

11.2) Sök och filtrera i listan för att hitta den offert ni vill uppdatera och klicka på den.

Mobil presskomprimator normal 1 st Hyrd

2500 SEK

104 ggr/år

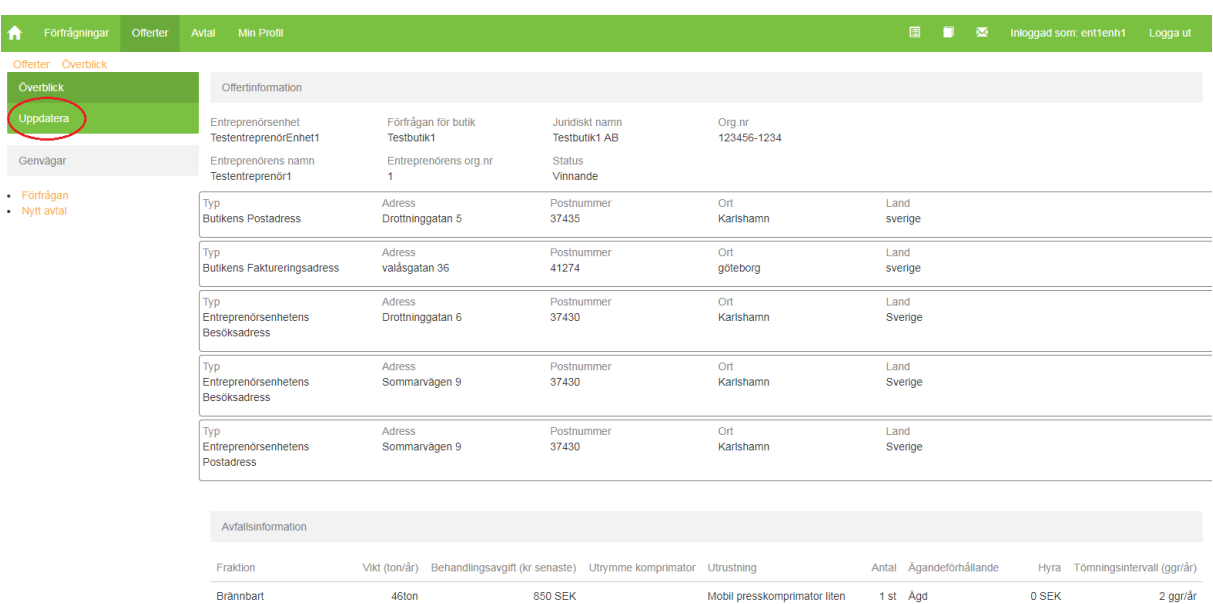

-900 SEK

## 11.3) Klicka på "Uppdatera" i menyn till vänster

75ton

Wellpapp

## vsvensk▲<br>Avfallsrådgivning

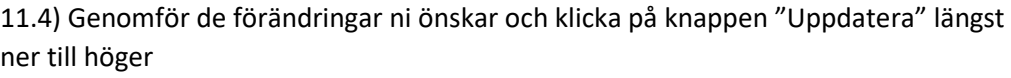

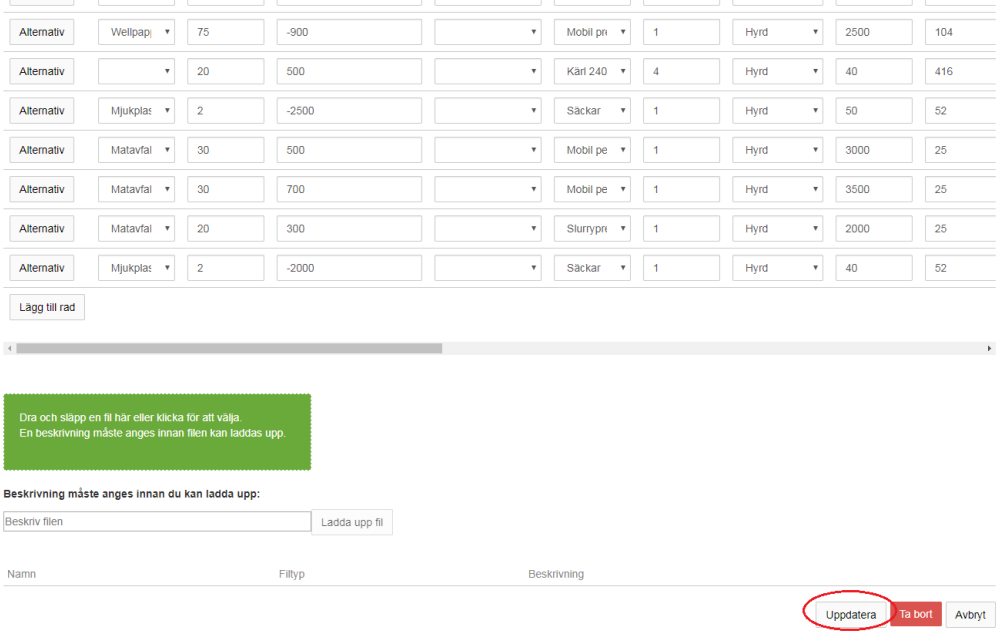

## **C. Skicka in offert**

Offerter som skapas av er får automatiskt statusen "Påbörjad"

När ni har granskat offerten och den är helt klar så ska den skickas in. Skicka in på följande sätt:

#### **1**. Klicka på rubriken "Offerter" i den övre menyn.

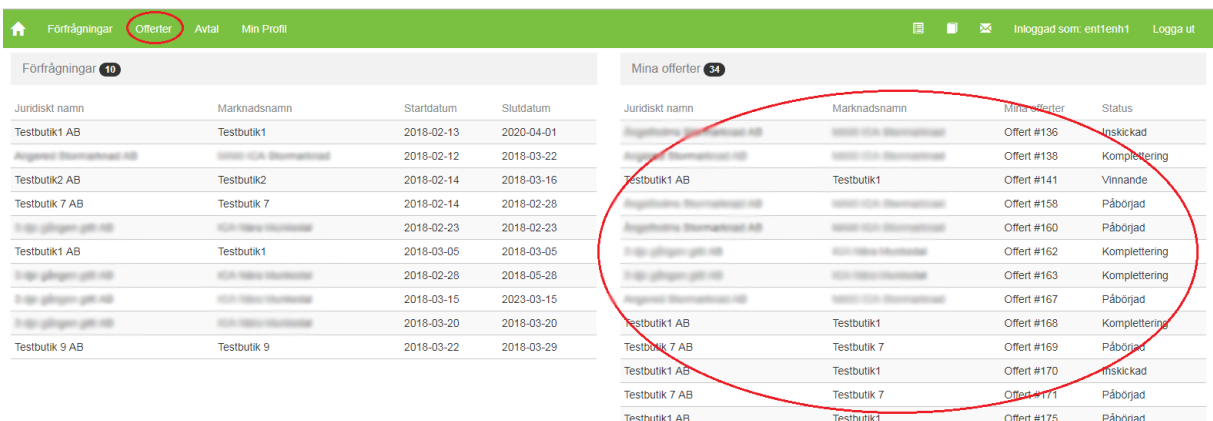

**2**. Sök och filtrera i listan för att hitta den offert ni vill skicka in och klicka på den.

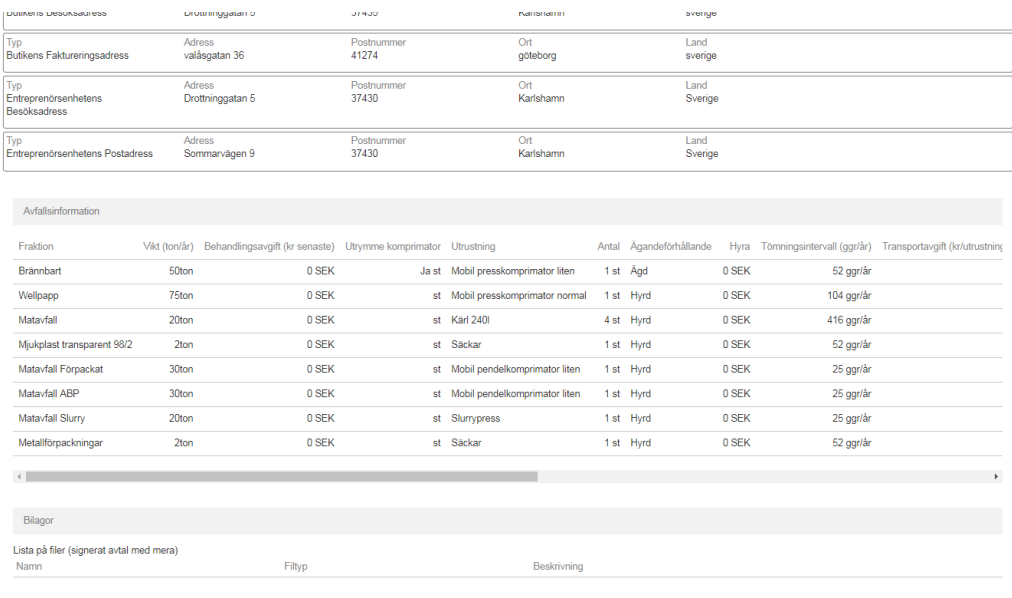

**3**. När ni har klickat på den så scrolla ner längst ner till höger och klicka på knappen "Skicka in".

Efter att ni har skickat in offerten så får offerten automatiskt statusen "Inskickad" och är låst för redigering. Vänligen håll koll på "Sista svarsdatum" på förfrågan så att ni skickar in offerterna innan datumet passerat.

När svarstiden för offerten har passerat genomförs en offertjämförelse av samtliga offerter. Det är butiken som fattar beslut om vilken entreprenör dom önskar skriva avtal med.

Utifrån vilken offert butiken utser som vinnande får de inskickade offerterna antingen statusen "vinnande" eller "förlorande". I de fall det saknas något i en offert så får offerten statusen "Komplettering" och ni kommer att kontaktas för att komplettera offerten.

## **D. Komplettera offert**

När ni har skickat in en offert och det görs en bedömning som resulterar i att det krävs kompletteringar får offerten status "Komplettering", då är offerten ändringsbar för er. När ändringar är genomförda måste offerten skickas in på nytt genom knappen "Skicka in", precis som när ni skickade in första gången. Se instruktionen ovan.

## **E. Skapa avtal utifrån vinnande offert**

Ni och butiken skriver avtal utanför plattformen enligt traditionell process och detta ansvarar entreprenören för. I plattformen skapar ni ett avtal utifrån den vinnande offerten. Det juridiska avtalet som är skrivet mellan butiken och er bifogas avtalet i plattformen. Gör på följande sätt:

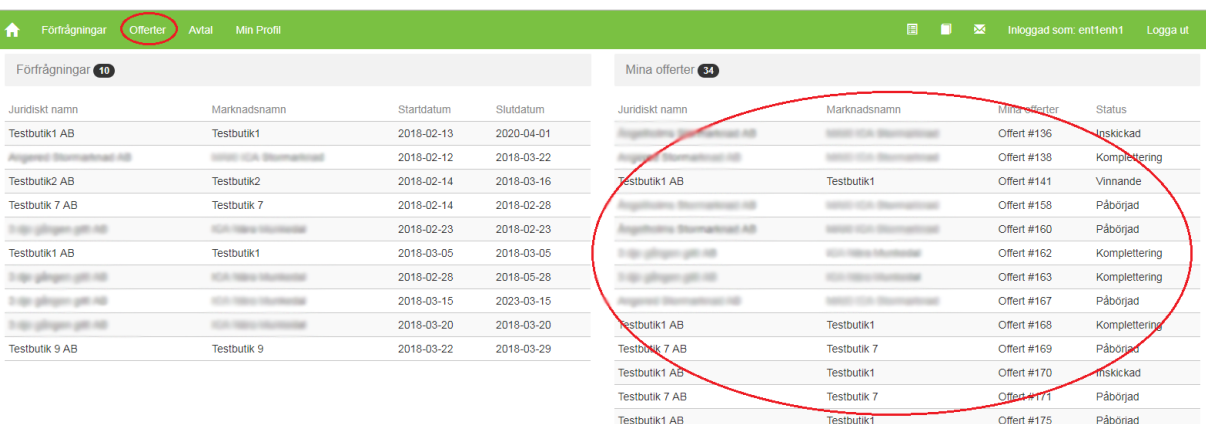

**1**. Klicka på rubriken "Offerter" i den övre menyn.

**2**. Sök och filtrera i listan för att hitta den offert som blev "vinnande" och klicka på den.

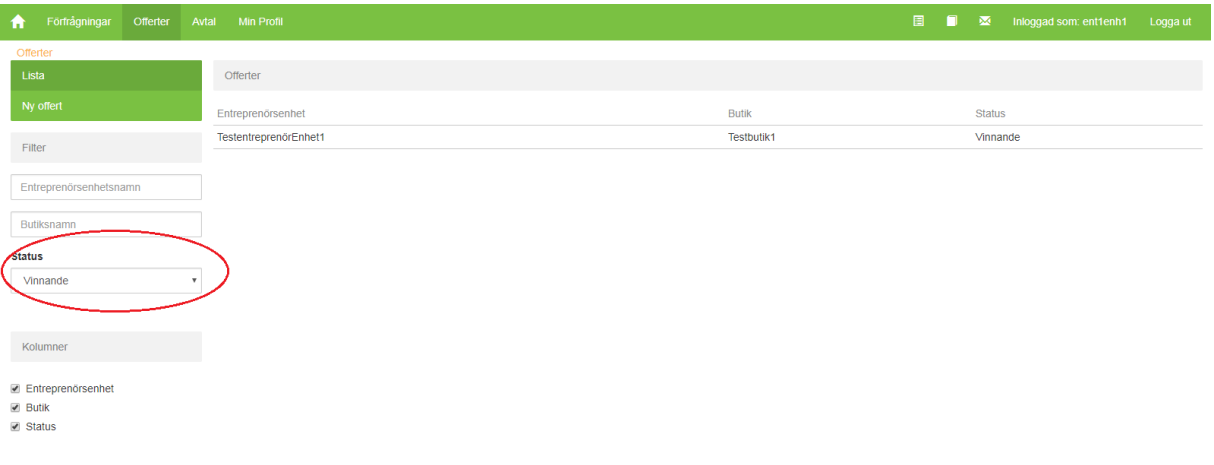

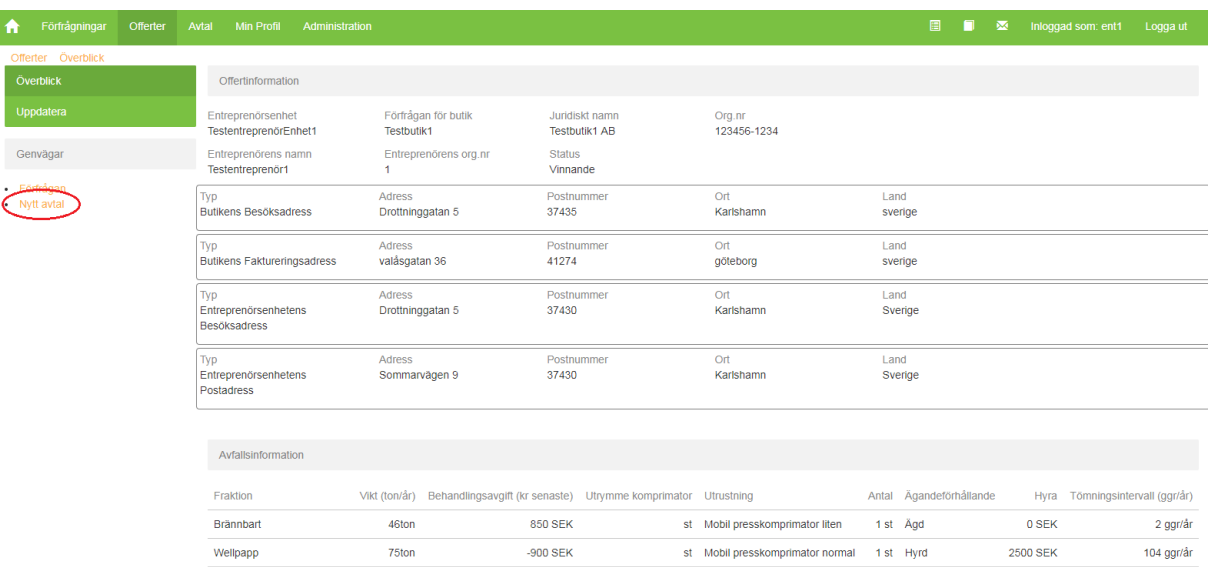

## **3**. Klicka på "Nytt avtal" i genvägen till vänster

**4**. Inga ändringar kan göras i avtalet. Avtalet som ni skapar speglar den offert som ni har lämnat. Bifoga det juridiska avtalet som skrivits mellan er och butiken på följande sätt:

4.1) Dra och släpp en fil i den gröna rutan eller klicka på den för att välja vilken fil som ska laddas upp

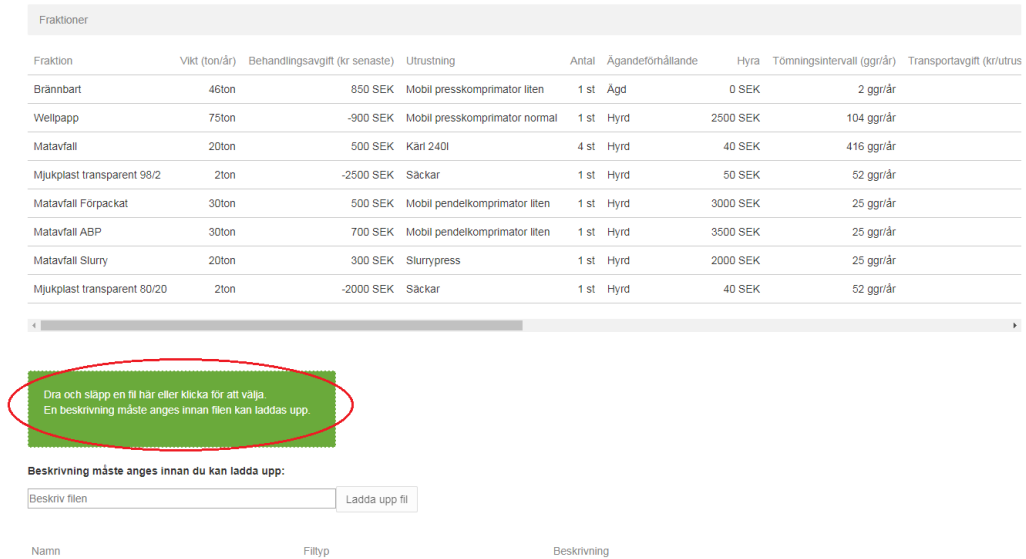

Skapa

## 4.2) Namnet på den valda filen visas nu under den gröna rutan. Ange en beskrivning av dokumentet i rutan *"beskriv filen"*.

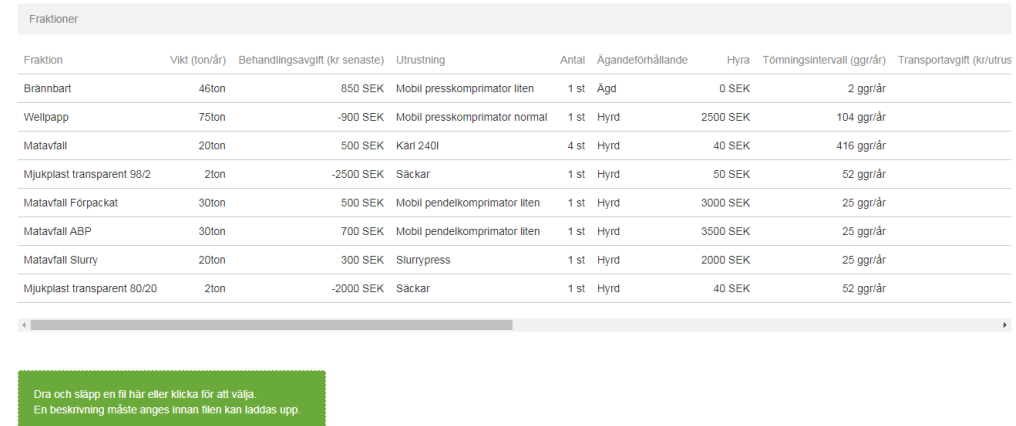

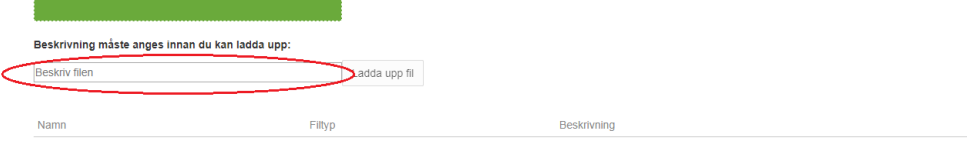

Skapa

## 4.3) Klicka på knappen "Ladda upp fil"

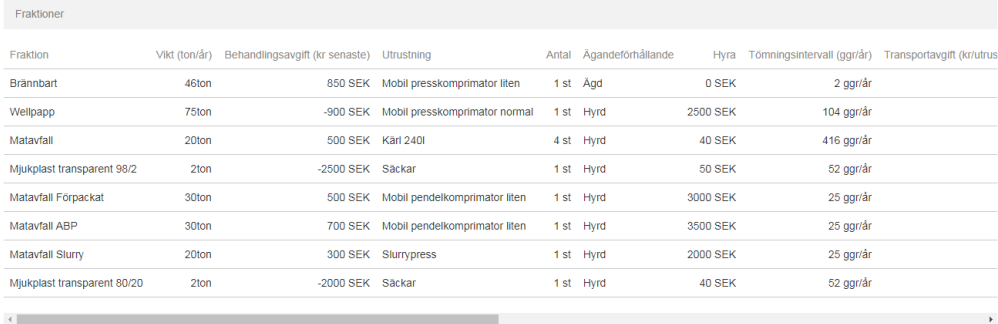

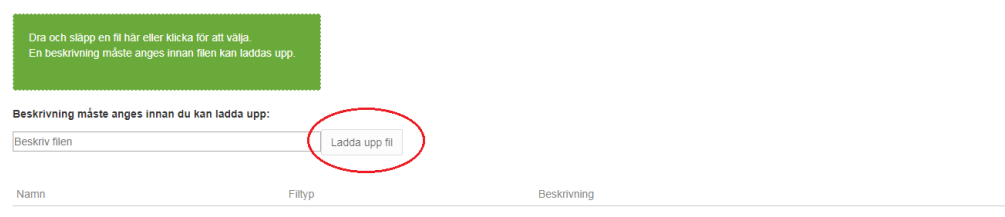

Skapa

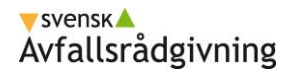

#### . Klicka på knappen "Skapa".

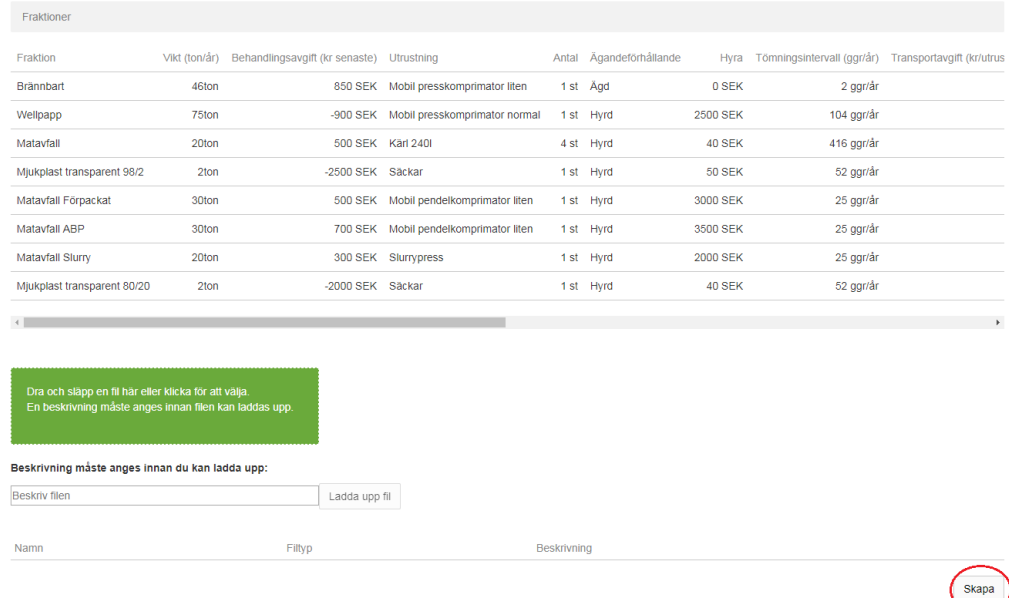

Avtalet och är nu skapat och upphandlingen är klar.

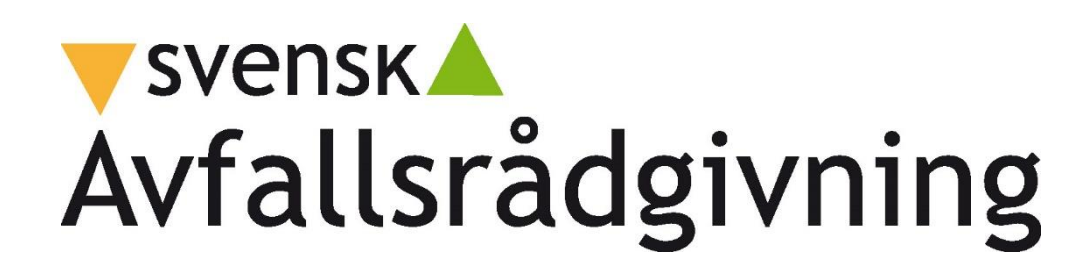